## **DC158 Présentateur visuel**

## **Manuel de l'Utilisateur**

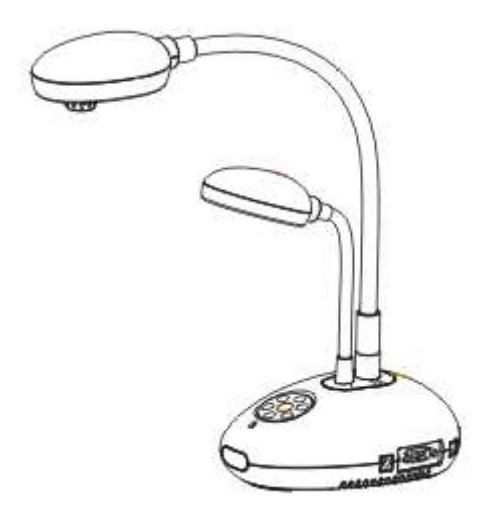

## **[Important]**

**Afin de télécharger le guide d'installation rapide, les modes d'emplois multilingue, les logiciels et les pilotes, veuillez visitez le site web de Lumens http ://www.lumens.com.tw/goto.htm**

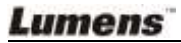

# **Table des matières**

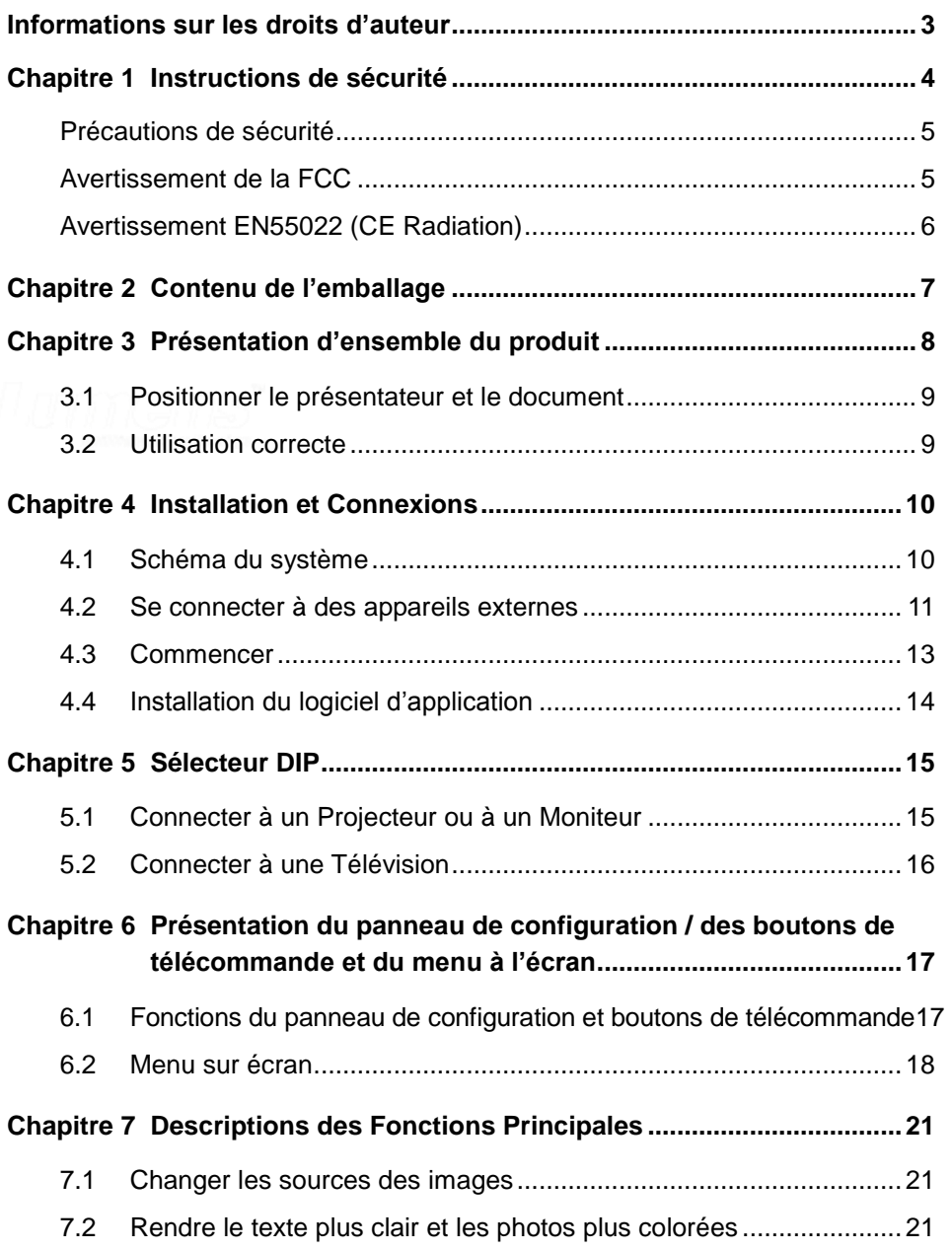

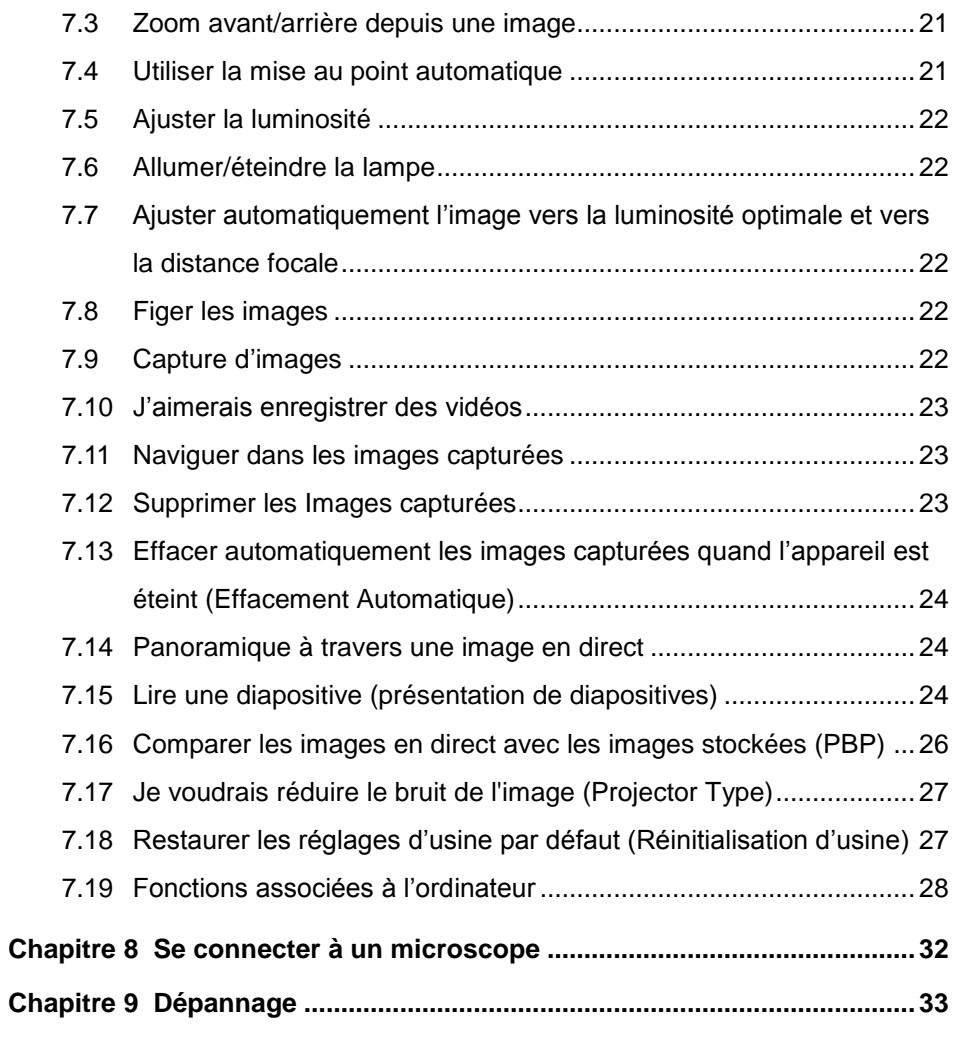

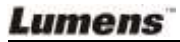

## <span id="page-3-0"></span>**Informations sur les droits d'auteur**

Droits d'auteur © Lumens Digital Optics Inc. Tous droits réservés.

Lumens est une marque commerciale actuellement enregistrée par Lumens Digital Optics Inc.

La copie, la reproduction ou la transmission de ce fichier n'est pas autorisée si une licence n'est pas fournie par Lumens Digital Optics Inc. à moins que la copie de ce fichier soit ait pour but la sauvegarde après l'achat de ce produit.

Afin de continuer à améliorer le produit, Lumens Digital Optics Inc. se réserve par la présente le droit de modifier les spécifications du produit sans préavis. Les informations de ce fichier sont sujettes à modifications sans préavis.

Afin d'expliquer ou de décrire complètement comment ce produit doit être utilisé, ce manuel peut faire référence à d'autres noms de produits ou de compagnies, toutefois sans aucune intention de violer les droits d'auteur.

Avis de non-responsabilité de la garantie: Lumens Digital Optics Inc. n'est ni responsable des erreurs technologiques, éditoriales ou d'omissions possibles, ni responsable de dommages accessoires ou associés à la fourniture de ce fichier, à l'utilisation ou au fonctionnement de ce produit.

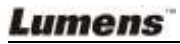

## <span id="page-4-0"></span>**Chapitre 1 Instructions de sécurité**

Respectez toujours les instructions de sécurité lors de la configuration et de l'utilisation du présentateur visuel :

- 1. N'installez pas le présentateur visuel dans une position inclinée.
- 2. N'installez pas le présentateur visuel sur un chariot, un support ou une table instable.
- 3. N'utilisez pas le présentateur visuel à proximité de l'eau ou d'une source de chaleur.
- 4. Utilisez uniquement les attachements comme recommandés.
- 5. Utilisez le type de source d'alimentation indiqué sur le présentateur visuel. Si vous n'êtes pas sûr du type d'alimentation disponible, demandez conseil à votre vendeur ou à votre compagnie électrique locale.
- 6. Installez le présentateur visuel dans un endroit où il peut être débranché facilement.
- 7. Prenez toujours les précautions suivantes lorsque vous manipulez la prise. Ne pas respectez ces instructions risque d'engendrer des étincelles ou un incendie.
	- Assurez-vous qu'il n'y a pas de poussière sur la prise avant de l'insérer dans la prise électrique.
	- Assurez-vous que la prise est solidement insérée dans la prise électrique.
- 8. Ne surchargez pas les prises électriques murales, les rallonges électriques ou les multiprises car cela peut engendrer un incendie ou une électrocution.
- 9. N'installez pas le présentateur visuel dans un endroit où le cordon peut être piétiné car cela risque d'effilocher ou d'endommager le câble ou la prise.
- 10. Débranchez le projecteur de la prise électrique avant de nettoyer. Utilisez un chiffon humide pour le nettoyage. N'utilisez pas de nettoyants liquides ou aérosols.
- 11. Ne bloquez pas les fentes et les ouvertures du boîtier du projecteur. Elles permettent la ventilation et empêchent le présentateur visuel de surchauffer. N'installez pas le présentateur visuel sur un canapé, un tapis ou d'autres surfaces molles ou dans une installation integrée à moins qu'une ventilation appropriée ne soit disponible.
- 12. N'introduisez jamais des objets d'aucune sorte à travers les fentes du boîtier. Ne renversez jamais de liquide d'aucune sorte à l'intérieur du présentateur visuel.
- 13. Sauf comme spécifiquement indiqué dans ce manuel de l'utilisateur, n'essayez pas de réparer ce produit par vous-même. L'ouverture ou l'extraction des couvercles peut vous exposer à des tensions dangereuses et à d'autres dangers. Confiez toute réparation à un technicien agréé.
- 14. Débranchez le présentateur visuel pendant les orages ou s'il n'est pas utilisé pendant une longue période, n'installez pas le présentateur visuel ou la télécommande sur le dessus d'un équipement émettant de la chaleur ou sur des objets chauffés comme une voiture, etc.

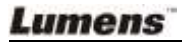

- 15. Débranchez le présentateur visuel de la prise électrique mural et confiez la réparation à un technicien agréé lorsque les situations suivantes se produisent :
	- Si le câble d'alimentation ou la prise est endommagé ou effiloché.
	- Si du liquide est renversé à l'intérieur du présentateur visuel ou s'il a été exposé à la pluie ou à de l'eau.

**<Remarque> L'utilisation d'un mauvais type de pile dans la télécommande peut entraîner une panne. Suivez les instructions de votre pays pour savoir comment vous débarrassez des piles usagées.**

<span id="page-5-0"></span>**Précautions de sécurité**

**Attention: Pour réduire le risque d'incendie ou d'électrocution, n'exposez pas cet appareil à la pluie ou à l'humidité.**

Ce présentateur visuel possède une prise AC à trois fils. C'est une fonction de sécurité qui garantit que la prise sera adaptée à la prise de courant électrique. N'essayez pas de désactiver cette fonction de sécurité.

Si le présentateur visuel n'est pas utilisé prendant une longue période, débranchez-le de la prise électrique.

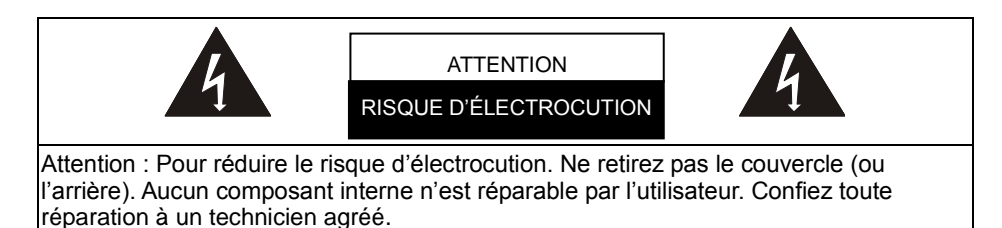

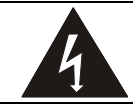

Ce symbole indique que cet équipement peut contenir des tensions dangereuses qui peuvent causer une électrocution.

#### <span id="page-5-1"></span>**Avertissement de la FCC**

REMARQUE : LE FABRICANT N'EST PAS RESPONSABLE DES INTERFÉRENCES RADIO OU TV CAUSÉ ES PAR DES MODIFICATIONS NON AUTORISÉ ES DE CET É QUIPEMENT. DE TELLES MODIFICATIONS PEUVENT ANNULER L'AUTORITÉ DE L'UTILISATEUR D'UTILISER CET ÉQUIPEMENT.

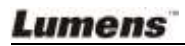

Remarque : Cet appareil a été testé et déclaré conforme aux limites pour un appareil numérique de classe A ou B, conformément à l'Article 15 des Règles de la FCC. Ces limites sont conçues pour fournir une protection raisonnable contre les interférences dangereuses dans une installation résidentielle. Cet équipement génère, utilise et rayonne de l'énergie de radio fréquence et, s'il n'est pas installé et utilisé en accord avec les instructions, peut causer des interférences nuisibles aux communications radio. Cependant, il n'y a aucune garantie que des interférences ne se produiront pas dans une installation particulière. Si cet équipement cause des interférences nuisible pour la réception de la radio ou de la télévision, ce qui peut être déterminé en éteignant et en rallumant l'appareil, l'utilisateur est encouragé à essayer de corriger les interférences grâce à l'une ou à plusieurs des mesures suivantes :

- Réorientez ou déplacez l'antenne de réception.
- Augmentez la séparation entre l'appareil et le récepteur.
- Connectez l'appareil à une prise de courant d'un circuit électrique différent de celui auquel est connecté le récepteur.

• Demandez de l'aide à votre vendeur ou à un technicien expérimenté en radio/TV. Remarques :

- (1) Un cordon d'alimentation non blindé est requis pour satisfaire les limites d'émission de la FCC ainsi que pour éviter les interférences sur la réception par la radio et par la télévision. Il est essentiel que seuls les cordons d'alimentation fournis soient utilisés.
- (2) Utilisez uniquement des câbles blindés pour connecter les périphériques d'E/S à cet appareil.
- (3) Les changements ou les modifications non expressément approuvés par la partie responsable de la conformité peuvent annuler l'autorité de l'utilisateur de faire fonctionner cet équipement.

#### <span id="page-6-0"></span>**Avertissement EN55022 (CE Radiation)**

Cet appareil est prévu pour être utilisé dans un environnement commercial, industriel ou éducationel. Il n'est pas prévu pour une utilisation résidentielle.

C'est un produit de classe A. Dans un environnement domestique, il peut causer des interférences radio, qui dans ce cas peut nécessiter de prendre des mesures adéquates. L'utilisation typique est d'être placé dans une salle de conférence, une salle de réunion ou un auditorium.

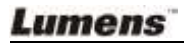

## <span id="page-7-0"></span>**Chapitre 2 Contenu de l'emballage**

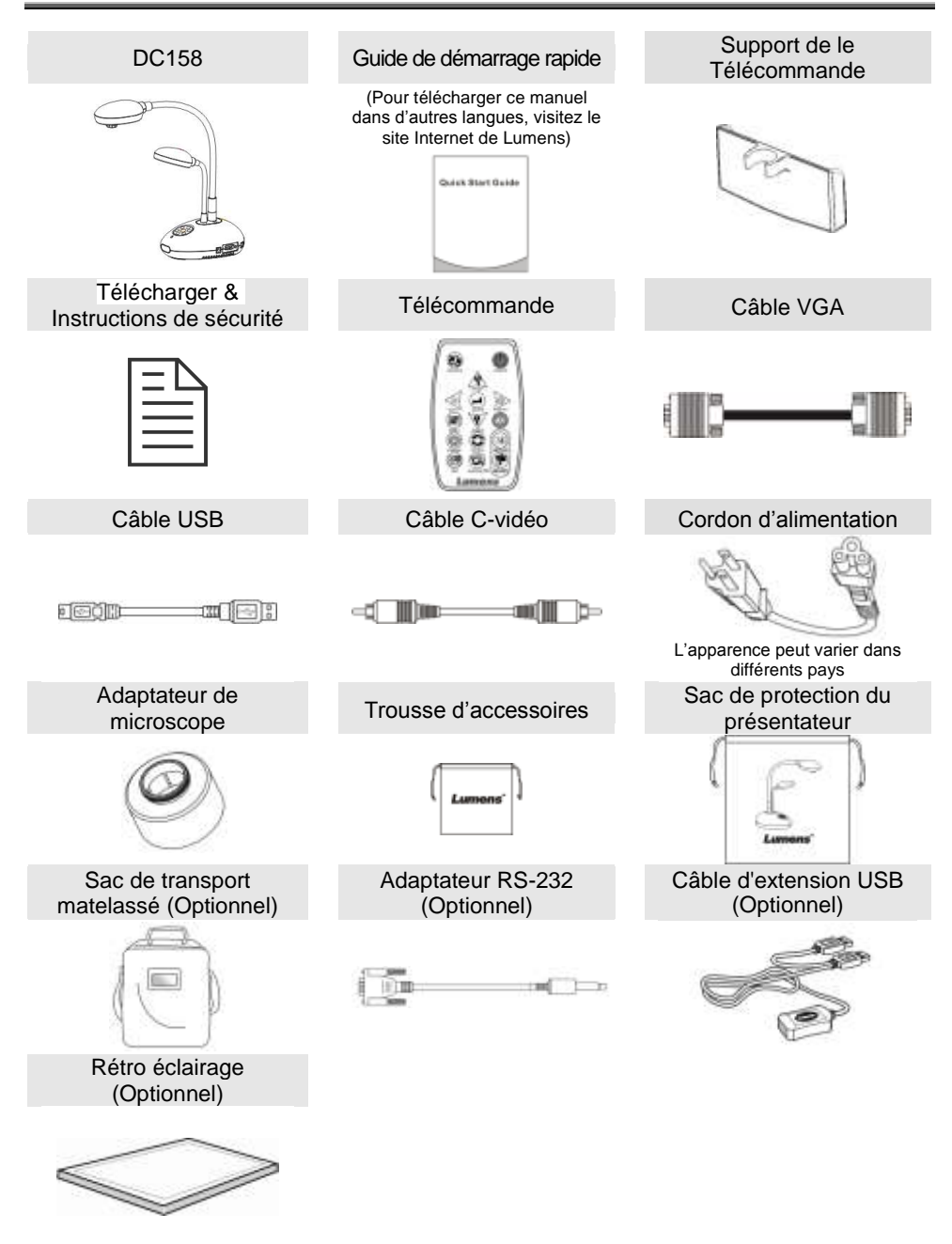

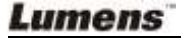

## <span id="page-8-0"></span>**Chapitre 3 Présentation d'ensemble du produit**

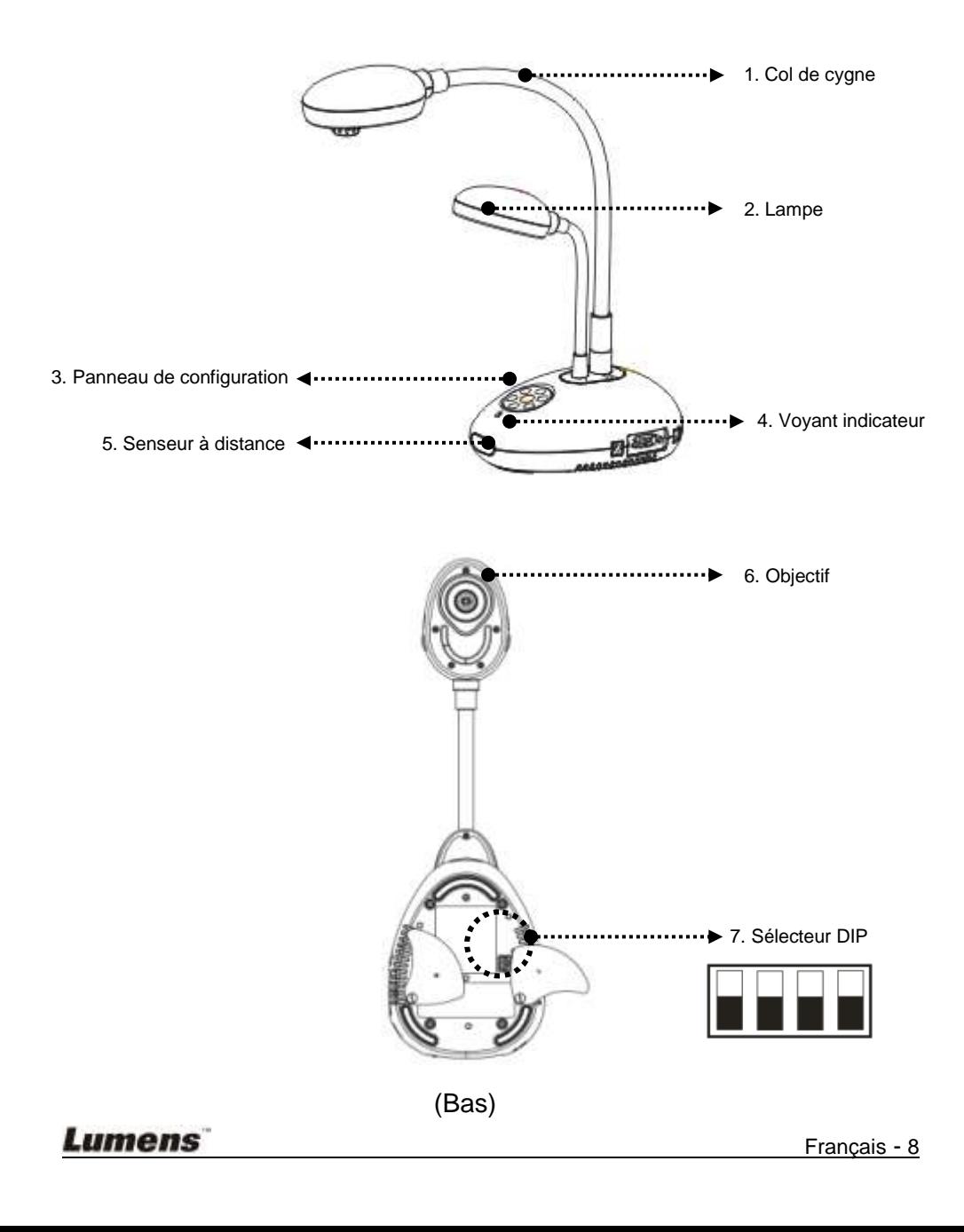

### <span id="page-9-0"></span>**3.1 Positionner le présentateur et le document**

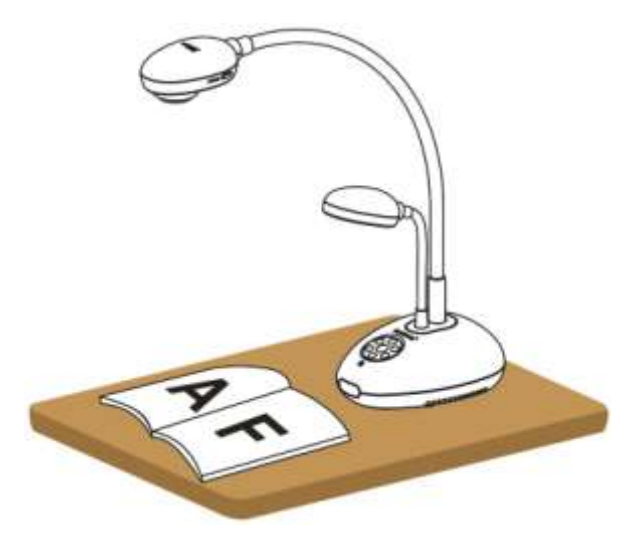

### <span id="page-9-1"></span>**3.2 Utilisation correcte**

\* Une distance d'environ 400mm entre l'appareil-photo et l'ordinateur de bureau est recommandée.

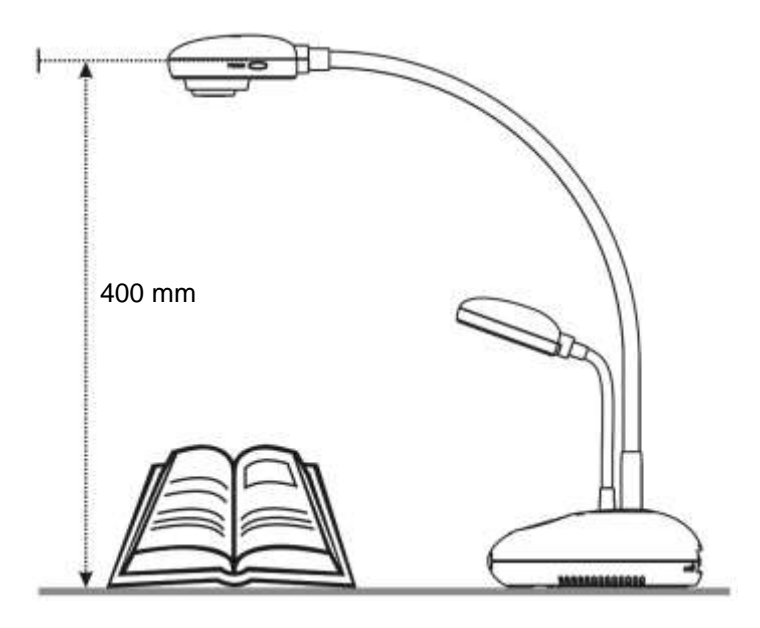

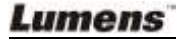

## <span id="page-10-1"></span><span id="page-10-0"></span>**4.1 Schéma du système**

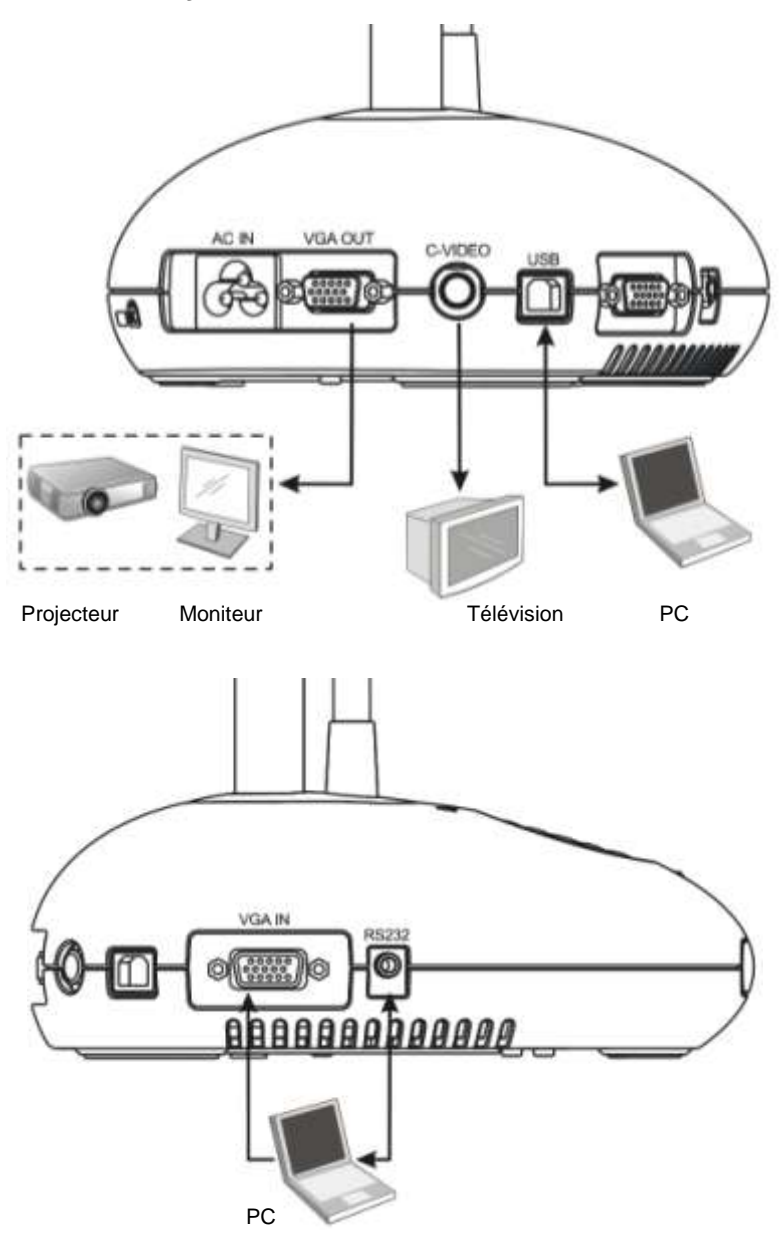

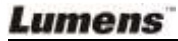

## <span id="page-11-0"></span>**4.2 Se connecter à des appareils externes**

**4.2.1 Etape 1 : Connectez le cordon d'alimentation du AC In du DC158 vers la prise de courant**

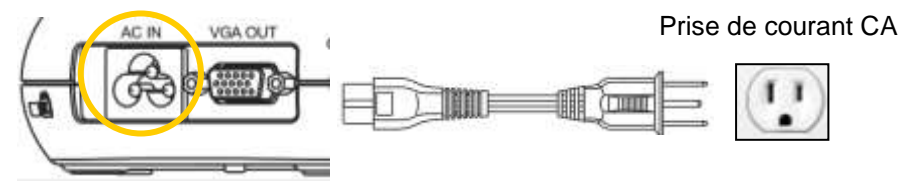

**<Note> : L'apparence du cordon d'alimentation peut varier en fonction du pays/ ou de la region.**

#### **4.2.2 Etape 2 : Connection du projecteur avec d'autres appareils**

#### **Connecter à un Projecteur ou à un Moniteur**

 Connecter le câble VGA du port de sortie VGA OUT sur le DC158 et au port d'entrée VGA IN sur le projecteur ou le moniteur.

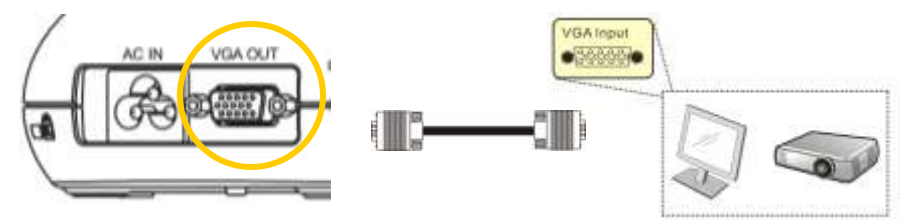

#### **Connecter à une Télévision**

1. Connecter le câble C-VIDEO du port de C-VIDEO sur le DC158 au port C-VIDEO sur la télévision.

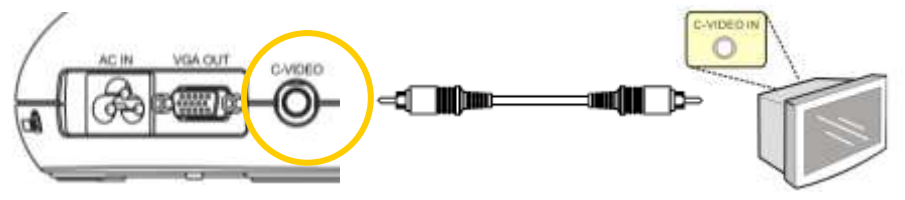

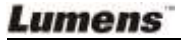

- 2. Ajuster les réglages de l'interrupteur DIP
	- NTSC : Etats-Unis, Taiwan, Panama, Philippine, Canada, Chili, Japon, Corée et Mexique.

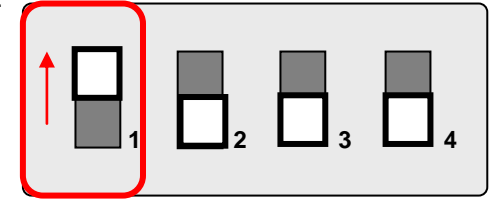

■ PAL : Le pays/la région ne figure pas dans la liste ci-dessous.

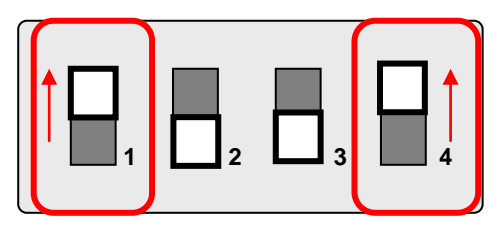

**<Note> L'affichage sur écran (OSD) n'est pas disponible en C-VIDEO. Certaines fonctions ne sont pas disponibles sur le panneau de configuration et sur la télécommande dans ce mode.**

**<Note> VGA OUT n'est pas prise en compte une fois que C-VIDEO est activé.**

3. Les réglages de l'interrupteur DIP ne seront disponibles que lorsque le DC158 sera redémarré.

#### **Connecter à un ordinateur**

**1.** Connectez le câble USB du port USB sur le DC158 au port USB sur l'ordinateur. Ensuite, téléchargez le programme **Ladibug™** depuis le site web de Lumens (http://www.lumens.com.tw/goto.htm).

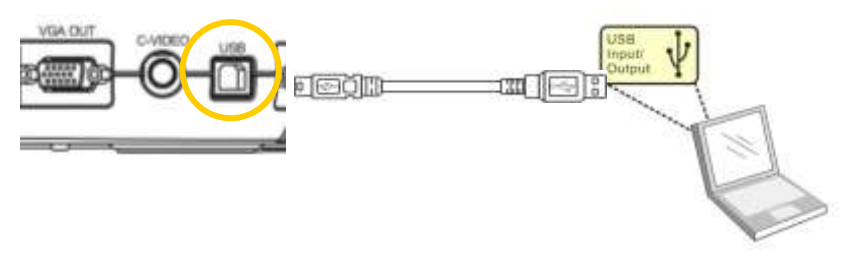

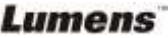

**2.** Connecter le câble VGA du port VGA IN sur le DC158 vers le port VGA OUT sur l'ordinateur.

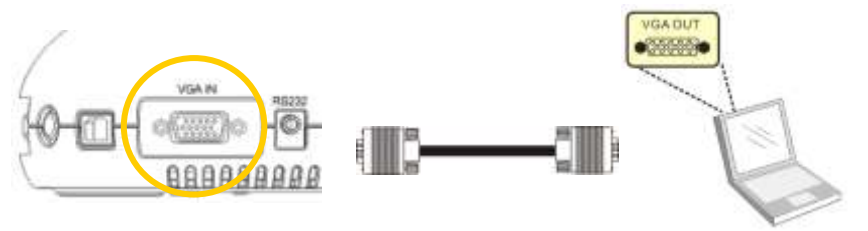

**3.** Connecter l'adaptateur du RS-232 (Optionnel) au port RS-232 sur le DC158 et le port RS-232 sur l'ordinateur.

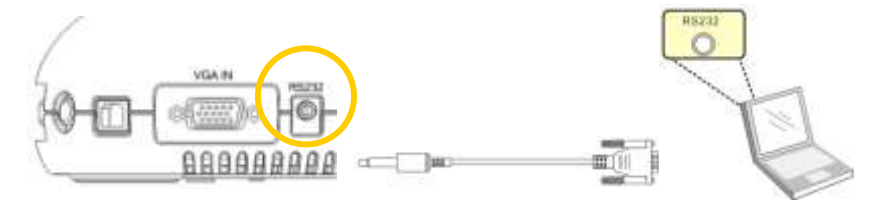

## <span id="page-13-0"></span>**4.3 Commencer**

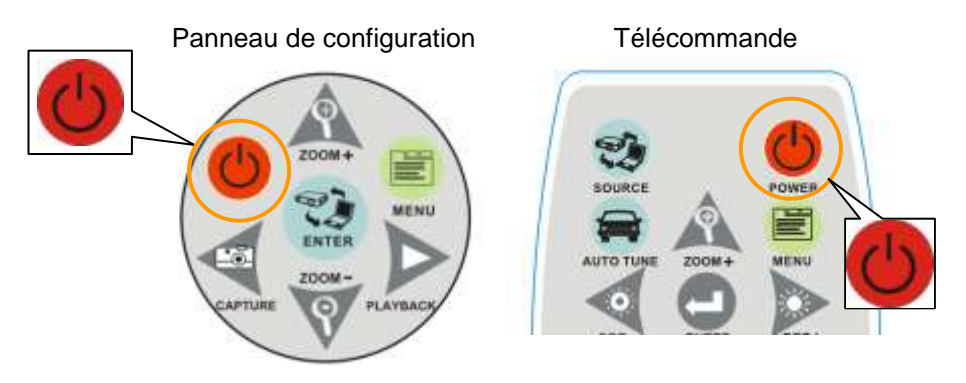

- Pour allumer le DC158 avec la **télécommande**, visez le senseur distant du DC158 puis pressez le bouton Mise en marche (Power).
- Une fois le DC158 allumé, le voyant sur le projecteur clignotera quelques fois puis restera allumé. Contactez votre distributeur si le voyant ne s'allume pas.

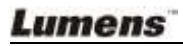

## <span id="page-14-0"></span>**4.4 Installation du logiciel d'application**

Après avoir installé le gestionnaire USB et le logiciel d'application, vous pouvez utiliser les fonctions suivantes:

- Contrôler le DC158.
- Capturer et enregistrer des images.
- Annoter l'image, accentuer les détails importants et les sauvegarder.
- $\triangleright$  Supporte la fonction plein écran.

**<Note>: Veuillez vous référer au manuel de l'utilisateur du logiciel Ladibug™ pour les étapes d'installation et d'opération du logiciel.**

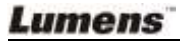

<span id="page-15-0"></span>**<Note> : Vous devez redémarrer le DC158 pour que la configuration de l'interrupteur DIP prenne effet.**

- <span id="page-15-1"></span>**5.1 Connecter à un Projecteur ou à un Moniteur**
	- **5.1.1 Sortie SXGA (réglages d'usine par défaut) :**

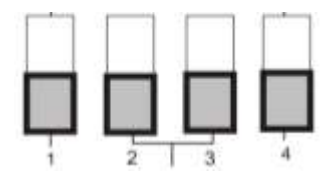

**5.1.2 Sortie WXGA**

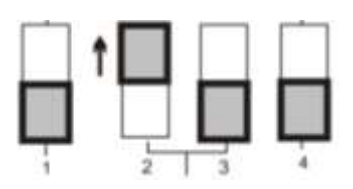

**5.1.3 Sortie XGA**

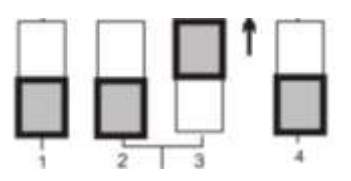

**5.1.4 Réservé**

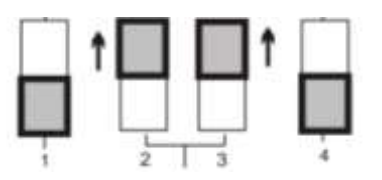

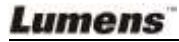

### <span id="page-16-0"></span>**5.2 Connecter à une Télévision**

**5.2.1 Réglages NTSC : Etats-Unis, Taiwan, Panama, Philippine, Canada, Chili, Japon, Corée et Mexique**

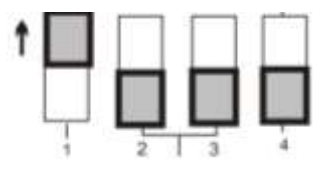

**5.2.2 Réglages PAL : Pays/régions qui ne sont pas listés ci-dessus**

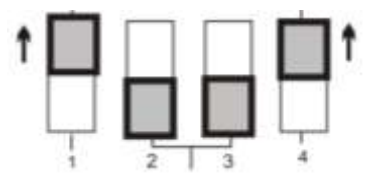

**<Note> VGA OUT n'est pas prise en compte une fois que C-VIDEO est activé.**

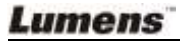

## <span id="page-17-0"></span>**Chapitre 6 Présentation du panneau de configuration / des boutons de télécommande et du menu à l'écran**

### <span id="page-17-1"></span>**6.1 Fonctions du panneau de configuration et boutons de télécommande**

#### **<Remarque> Les fonctions ci-dessous sont listées par ordre alphabétique**

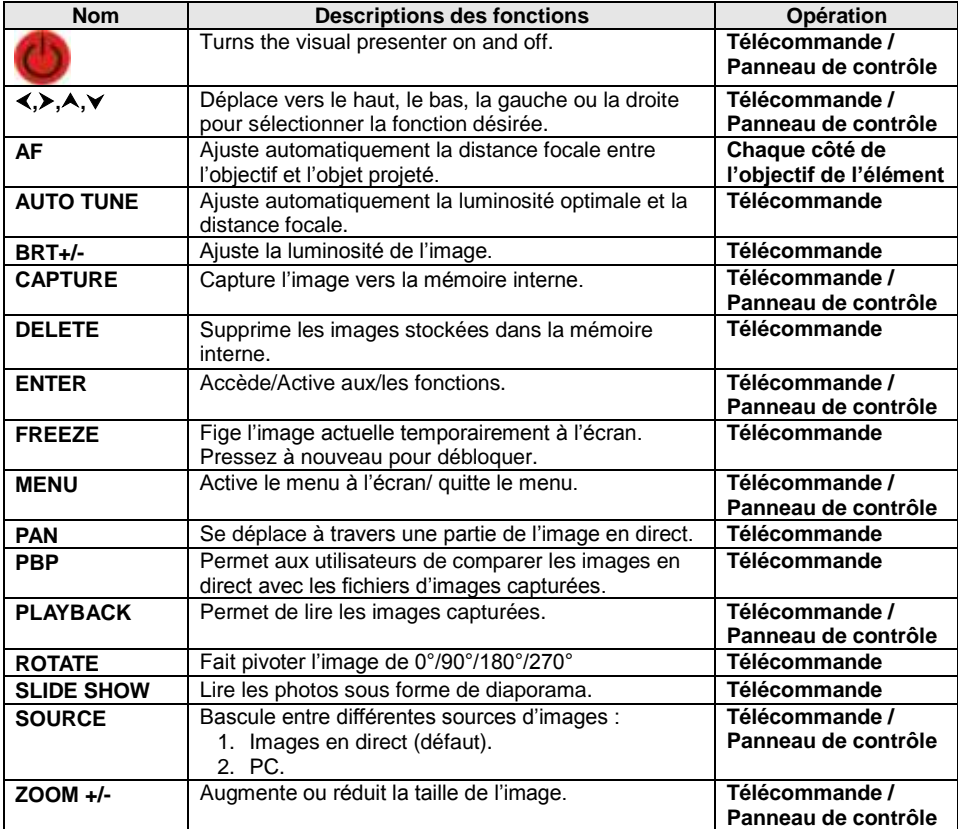

**Lumens** 

## <span id="page-18-0"></span>**6.2 Menu sur écran**

**<Note>** Appuyez sur **[Menu]** sur la **télécommande** ou sur le **panneau de contrôle** pour accéder au menu à l'écran, **les valeurs soulignées en gras dans le tableau suivant sont** les valeurs par défaut.

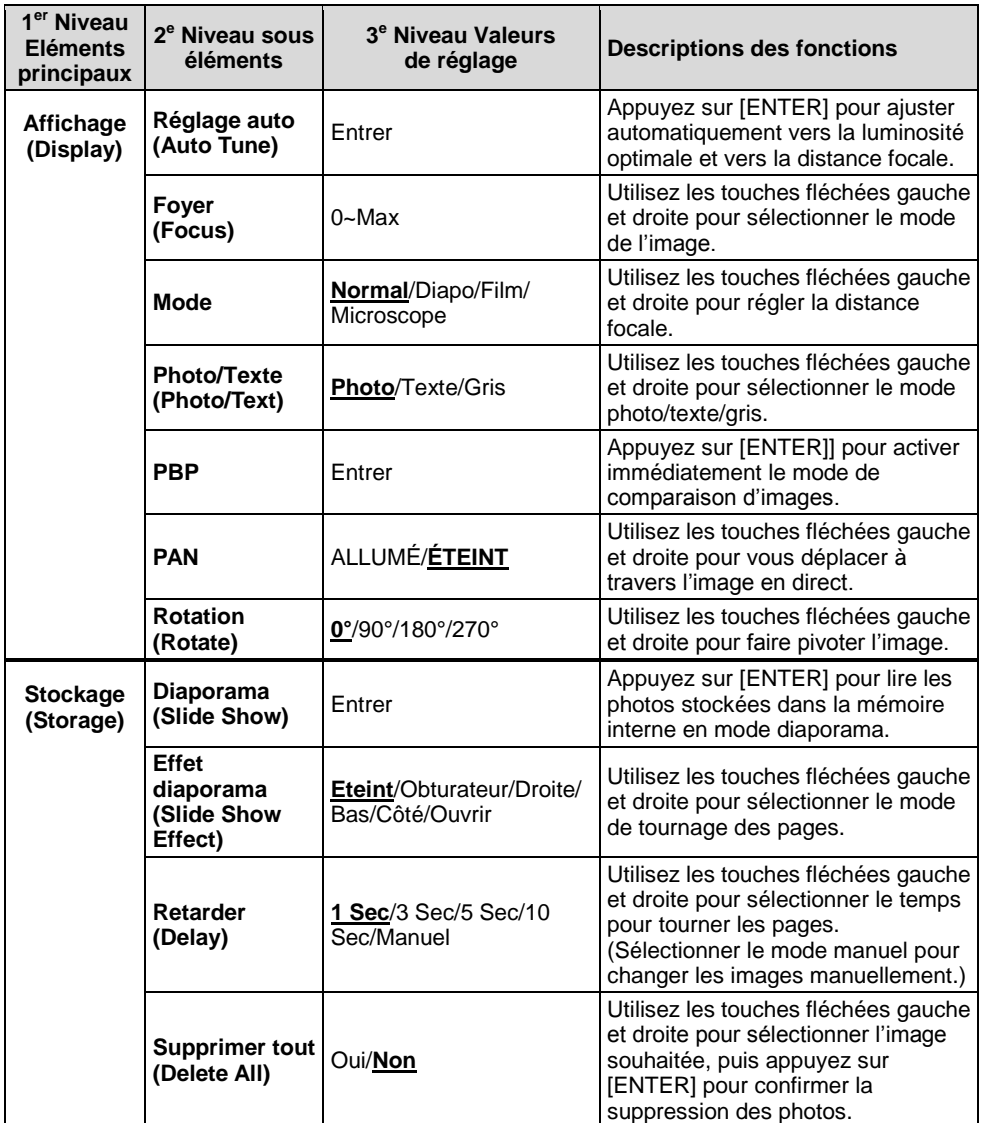

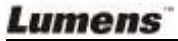

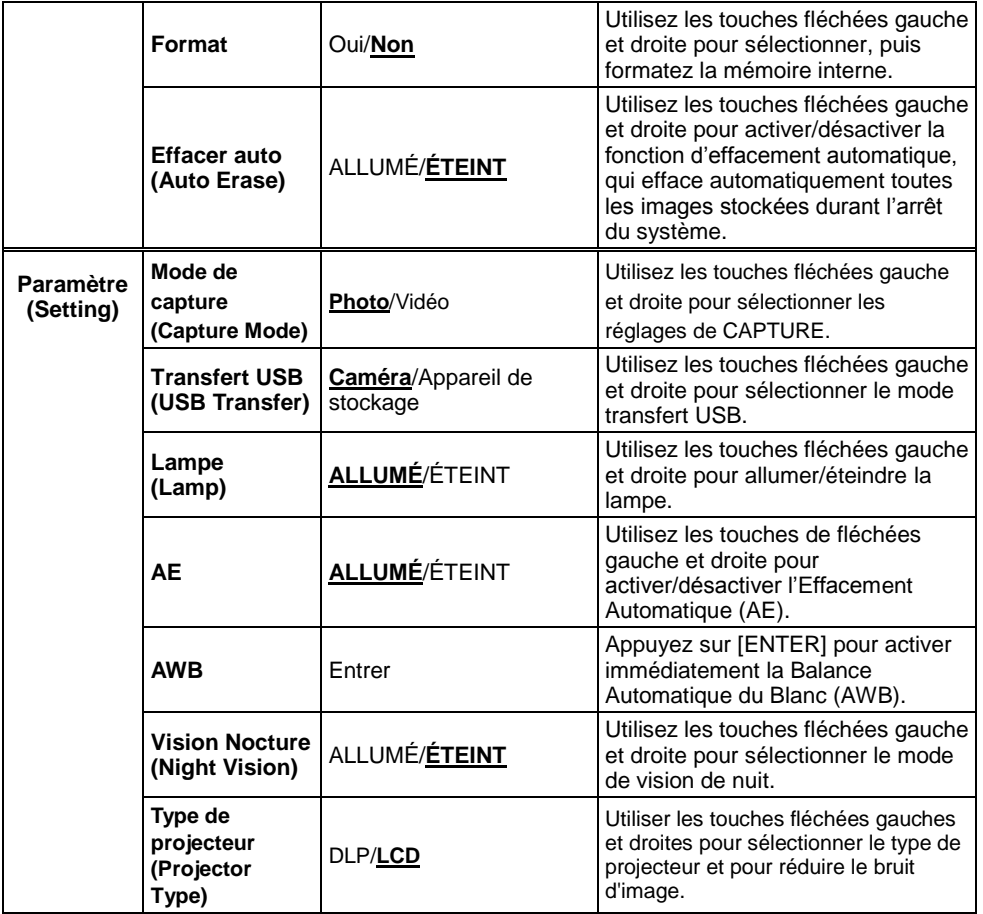

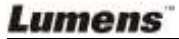

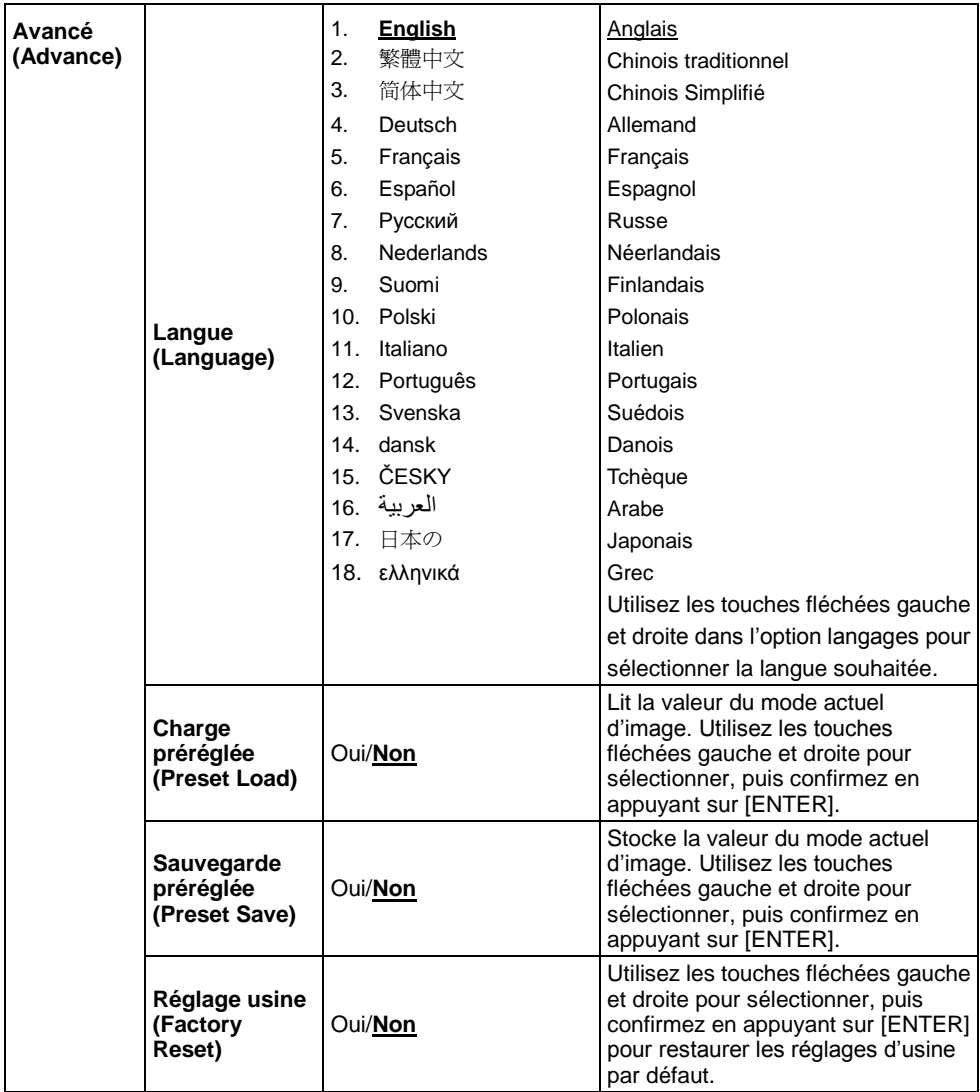

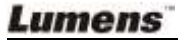

## <span id="page-21-0"></span>**Chapitre 7 Descriptions des Fonctions Principales**

## <span id="page-21-1"></span>**7.1 Changer les sources des images**

L'image live est la source d'image par défaut. Appuyez sur [SOURCE] sur **la télécommande** ou **le panneau de configuration** pour basculer entre les sources d'images :

- 1. Images en direct (défaut).
- 2. PC.

## <span id="page-21-2"></span>**7.2 Rendre le texte plus clair et les photos plus colorées**

Photo **(mode photo)** est sélectionné par défaut dans le mode [Photo/Text/Gray]

- [Photo] (Défaut) : Visionner des photos ou du texte avec des photos dans ce mode augmenter les couleurs des photos.
- [Text] : Visionner des fichiers de texte dans ce mode pour rendre le texte plus clair.
- [Gray] : Visionner l'échelle des gris ou des photos en noir et blanc dans ce mode.

Changer les réglages avec la **télécommande** ou le **panneau de configuration :**

- 1. Appuyez sur [MENU] pour accéder au menu écran.
- 2. Appuyez sur [▶] ou [◀] pour sélectionner [Display].
- 3. Appuyez sur  $[\nabla]$  pour sélectionner parmi les modes [Photo/Text/Gray]. (Referez-vous à la **description ci-dessus** pour le meilleur choix).
- 4. Appuyez sur [D] ou [ $\triangleleft$ ] pour vous déplacer parmi les modes [Photo/Text/Gray].
- 5. Appuyez sur [MENU] pour quitter.

## <span id="page-21-3"></span>**7.3 Zoom avant/arrière depuis une image**

- 1. Appuyez sur [ZOOM+] sur la **télécommande** ou sur le **panneau de contrôle** pour zoomer vers l'avant.
- 2. Appuyez sur [ZOOM-] sur la **télécommande** ou sur le **panneau de contrôle** pour zoomer vers l'arrière depuis une image.

## **7.4 Utiliser la mise au point automatique**

<span id="page-21-4"></span>1. Depuis le panneau de configuration**,** appuyez sur le bouton [FOCUS] sur le côté droit de l'objectif.

**Lumens** 

## <span id="page-22-0"></span>**7.5 Ajuster la luminosité**

- 1. Depuis la **télécommande** ou **le panneau de configuration**, appuyez sur [BRT+] pour l'éclaircir.
- 2. Depuis la **télécommande** ou **le panneau de configuration**, appuyez sur [BRT-] pour assombrir l'image.

## <span id="page-22-1"></span>**7.6 Allumer/éteindre la lampe**

#### Depuis la **télécommande** ou **le panneau de configuration :**

- 1. Appuyez sur [MENU] pour accéder au menu écran.
- 2. Appuyez sur [▶] ou [◀] pour sélectionner [Setting].
- 3. Appuyez sur [▼] pour sélectionnez [Lamp].
- 4. Appuyez sur [ $\blacktriangleright$ ] ou [ $\blacktriangleleft$ ] pour éteindre [ON] / ou allumer [OFF].
- 5. Appuyez sur [MENU] pour quitter.

### <span id="page-22-2"></span>**7.7 Ajuster automatiquement l'image vers la luminosité optimale et vers la distance focale**

#### **Depuis la télécommande :**

1. Appuyez sur [AUTO TUNE] pour la luminosité optimale et la distance focale.

#### **Depuis le panneau de configuration :**

- 1. Appuyez sur [MENU] pour accéder au menu écran.
- 2. Appuyez sur [▶] ou [◀] pour sélectionner [Display].
- 3. Appuyez sur [▼] pour sélectionner parmi les modes [Auto Tune].
- 4. Appuyez sur [ENTER].
- 5. Appuyez sur [MENU] pour quitter.

## <span id="page-22-3"></span>**7.8 Figer les images**

1. Appuyez sur [FREEZE] sur la **télécommande** pour figer l'image actuelle sur l'écran. Appuyez à nouveau pour débloquer.

## <span id="page-22-4"></span>**7.9 Capture d'images**

1. Appuyez sur [CAPTURE] sur la **télécommande** ou sur **le panneau de contrôle** pour capturer et sauvegarder les images.

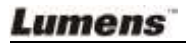

## <span id="page-23-0"></span>**7.10 J'aimerais enregistrer des vidéos**

#### **Depuis la télécommande ou le panneau de configuration :**

- 1. Pressez sur [MENU] pour accéder au menu réglages.
- 2. Pressez sur [▶] ou [◀] pour sélectionner le menu [Setting].
- 3. Pressez sur [v] pour sélectionner [Capture Mode].
- 4. Pressez sur [D] ou [I] pour sélectionnez [Video].
- 5. Pressez sur [MENU] pour quitter.
- 6. Pressez [CAPTURE] pour enregistrer des vidéos
- 7. Appuyez à nouveau sur [CAPTURE] pour arrêter l'enregistrement.
- **Pour la lecture des vidéos, se référer svp à 7.11 Naviguer dans les images capturées.**

### <span id="page-23-1"></span>**7.11 Naviguer dans les images capturées**

- 1. Appuyez sur [PLAYBACK] sur **la télécommande** ou le **panneau de contrôle** pour afficher les onglets de toutes les images saisies.
- 2. Appuyez sur  $[\triangle]$  ou  $[\triangledown]$  ou  $[\triangle]$  ou  $[\triangleright]$  pour sélectionner la miniature que vous souhaitez naviguer.
- 3. Appuyez sur [ENTER] pour l'affichage en plein écran de l'image.
- 4. Appuyez sur  $[\bullet]$  ou  $[\bullet]$  pour naviguer parmi les images sauvegardées.
- 5. Appuyez sur [PLAYBACK] pour quitter.
- 6. Appuyez sur [MENU] pour quitter.

### <span id="page-23-2"></span>**7.12 Supprimer les Images capturées**

#### **Depuis la télécommande :**

- 1. Appuyez sur [PLAYBACK].
- 2. Appuyez sur  $[4]$  ou  $[\nabla]$  ou  $[4]$  ou  $[\nabla]$  pour sélectionner la miniature que vous souhaitez supprimer.
- 3. Appuyez sur [DELETE] pour effacer le fichier sélectionné.
- 4. Appuyez sur [MENU] pour quitter.

#### **Depuis le panneau de configuration :**

- 1. Appuyez sur [MENU] pour accéder au menu écran.
- 2. Appuyez sur [▶] ou [◀] pour sélectionner [Storage].

#### **Lumens**

- 3. Appuyez sur [▼] pour sélectionner [Delete All].
- 4. Appuyez sur [D] ou [I] pour sélectionner [Yes].
- 5. Appuyez sur [ENTER] pour confirmer la. sélection.
- 6. Appuyez sur [MENU] pour quitter.

## <span id="page-24-0"></span>**7.13 Effacer automatiquement les images capturées quand l'appareil est éteint (Effacement Automatique)**

#### **Depuis la télécommande ou le panneau de configuration :**

- 1. Appuyez sur [MENU] pour accéder au menu écran.
- 2. Appuyez sur [ $\blacktriangleright$ ] ou [ $\blacktriangleleft$ ] pour accéder au menu [Storage].
- 3. Appuyez sur  $[4]$  ou  $[\nabla]$  pour activer [Auto Erase].
- 4. Appuyez sur  $[\triangleright]$  ou  $[\triangleleft]$  pour sélectionner parmi les modes [ON].
- 5. Appuyez sur [MENU] pour quitter.

## <span id="page-24-1"></span>**7.14 Panoramique à travers une image en direct**

#### **<Note> Le panoramique et le zoom ne sont pas disponibles en mode Microscope. Depuis la télécommande :**

- 1. Appuyez sur [PAN] sur la **télécommande** pour zoomer avant sur une partie de l'image en direct.
- 2. Appuyez sur [▲] ou [▼] ou [◀] ou [▶] pour vous déplacer à travers l'image partiellement zoomée.
- 3. Appuyez sur [PAN] pour quitter le mode de zoom partiel.

#### **Depuis le panneau de configuration :**

- 1. Appuyez sur [MENU] pour accéder au menu écran.
- 2. Appuyez sur [ $\blacktriangleright$ ] ou [ $\blacktriangleleft$ ] pour sélectionner le menu [Display].
- 3. Appuyez sur [▼] pour sélectionner [PAN].
- 4. Appuyez sur  $[\triangleright]$  ou  $[\triangleleft]$  pour sélectionner parmi les modes [ON].
- 5. Appuyez sur [MENU] pour quitter.
- 6. Appuyez sur  $[4]$  ou  $[\n\blacktriangledown]$  ou  $[4]$  ou  $[\blacktriangleright]$  pour vous déplacer à travers l'image partiellement zoomée.

## <span id="page-24-2"></span>**7.15 Lire une diapositive (présentation de diapositives)**

### **7.15.1 Utiliser l'effet diaporama :**

1. Appuyez sur [MENU] sur la **télécommande** ou sur le **panneau de** 

**Lumens** 

**contrôle** pour accéder au menu écran.

- 2. Appuyez sur  $[\blacktriangleright]$  ou  $[\blacktriangleleft]$  pour sélectionner le menu [Storage].
- 3. Appuyez sur  $\lceil \mathbf{v} \rceil$  pour activer [Slide Show Effect].
- 4. Appuyez sur  $[\triangleright]$  ou  $[\triangleleft]$  pour sélectionner le mode de tournage des pages parmi [Off / Shutter / Right / Down / Side / Open].
- 5. Appuyez sur [MENU] pour quitter.

#### **7.15.2 Configurer le temps de retardement**

- 1. Appuyez sur [MENU] sur la **télécommande** ou sur le **panneau de contrôle** pour accéder au menu écran.
- 2. Appuyez sur [▶] ou [◀] pour sélectionner le menu [Storage].
- 3. Appuyez sur  $[\nabla]$  pour activer [Delay].
- 4. Appuyez sur [ $\blacktriangleright$ ] ou [ $\blacktriangleleft$ ] pour sélectionner l'intervalle de tournage des pages [1 Sec/3 Sec/5 Sec/10 Sec/Manual].
- 5. Appuyez sur [MENU] pour quitter.

#### **7.15.3 Début/Pause/Stop de la lecture des images**

**<Note> Les images de plus de 8MB ne peuvent pas être lues. Durant la lecture, la fonction [ROTATE] peut être activée pour faire pivoter les images.**

#### **Depuis la télécommande :**

- 1. Appuyez sur [SLIDE SHOW] pour commencer la lecture.
- 2. Appuyez sur [ENTER] pour pauser la lecture.
- 3. Appuyez sur [ENTER] à nouveau pour continuer la lecture.
- 4. Appuyez sur [SLIDE SHOW] à nouveau pour arrêter la lecture.

#### **Depuis le panneau de configuration :**

- 1. Appuyez sur [MENU] pour accéder au menu écran.
- 2. Appuyez sur [▶] ou [◀] pour sélectionner le menu [Storage].
- 3. Appuyez sur [▼] pour activer [Slide Show].
- 4. Appuyez sur [ENTER] pour lire les images.
- 5. Appuyez sur [ENTER] pour pauser la lecture.
- 6. Appuyez sur [ENTER] à nouveau pour continuer la lecture.
- 7. Pour arrêter la lecture, répétez les étapes 1 à 4.

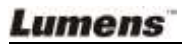

## <span id="page-26-0"></span>**7.16 Comparer les images en direct avec les images stockées (PBP)**

Cette fonction vous permet d'afficher en même temps une image en direct sur le côté droit et une image de stockage sur le côté gauche pour effectuer une comparaison.

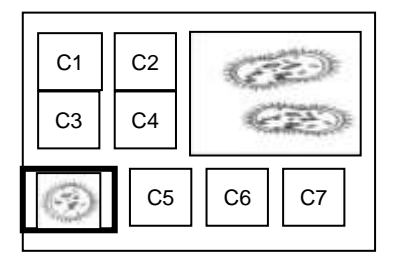

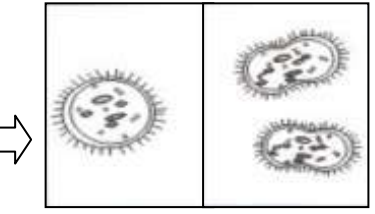

Image stockée Image en direct

#### **Depuis la télécommande :**

- 1. Appuyez sur [PBP] pour accéder à l'écran de sélection de photos.
- 2. Appuyez sur [▲] ou [▼] ou [◀] ou [▶] pour sélectionner les fichiers à comparer.
- 3. Appuyez sur [ENTER] pour activer la comparaison d'image.
- 4. Appuyez sur [ENTER] pour basculer entre l'image stockée et l'image en direct.
- 5. Appuyez sur [▶] ou [◀] pour déplacer l'image sélectionnée vers la gauche ou vers la droite.
- 6. Appuyez sur [ZOOM+/-] pour effectuer un zoom avant/arrière depuis l'image en direct.
- 7. Appuyez sur [PBP] pour retourner à l'écran d'image stockée.
- 8. Appuyez sur [MENU] pour quitter.

#### **Depuis le panneau de configuration**

- 1. Appuyez sur [MENU] pour accéder au menu écran.
- 2. Appuyez sur [▶] ou [◀] pour sélectionner le menu [Display].
- 3. Appuyez sur [v] pour sélectionner [PBP].
- 4. Appuyez sur [PBP] pour accéder à l'écran de sélection de photos.
- 5. Appuyez sur  $[\triangle]$  ou  $[\triangledown]$  ou  $[\triangle]$  ou  $[\triangleright]$  pour sélectionner le fichier souhaité pour effectuer une comparaison.
- 6. Appuyez sur [ENTER] pour activer la comparaison d'image.
- 7. Appuyez sur [▶] ou [◀] pour vous déplacer à travers les images sélectionnées.
- 8. Appuyez sur [ZOOM+/-] pour effectuer un zoom avant/arrière depuis l'image en direct.

### Lumens

- 9. Appuyez sur [PBP] pour retourner à l'écran d'image stockée.
- 10. Appuyez sur [MENU] pour quitter.

## <span id="page-27-0"></span>**7.17 Je voudrais réduire le bruit de l'image (Projector Type)**

- 1. Cette fonction permet á la camera á document d'éclaircir automatiquement le bruit de l'image. Le bruit est particulièrement évident quand la caméra á document est reliée à un projecteur DLP. Vous pouvez régler le projecteur DLP pour améliorer la qualité de l'image.
- 2. S'il y a un bruit spécial quand la sortie VGA est connectée, veuillez régler l'option DLP pour améliorer la qualité de l'image.

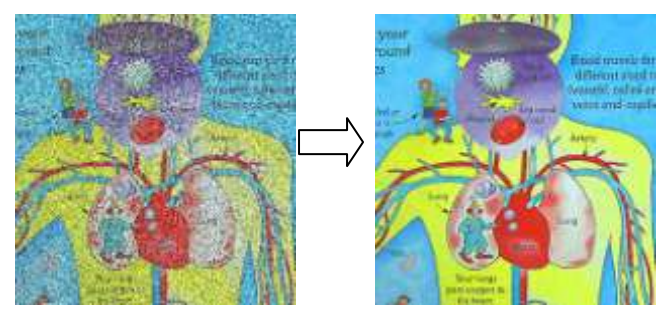

- 3. Appuyez sur [MENU] sur la **télécommande** ou sur le **panneau de contrôle** pour accéder au menu réglages.
- 4. Appuyez sur [▶] ou [◀] pour sélectionner le menu [Setting].
- 5. Pressez [▼] pour entrer [Projector Type].
- 6. Appuyez sur [▶] ou [◀] pour sélectionnez **[LCD/DLP]**.
- 7. Appuyez sur [MENU] pour quitter.

## <span id="page-27-1"></span>**7.18 Restaurer les réglages d'usine par défaut (Réinitialisation d'usine)**

#### **Utiliser la télécommande ou le panneau de configuration :**

- 1. Appuyez sur [MENU] sur la **télécommande** ou sur le **panneau de contrôle** pour accéder au menu écran.
- 2. Appuyez sur [▶] ou [◀] pour sélectionner le menu [Advance].
- 3. Appuyez sur [▼] pour sélectionner [Factory Reset].
- 4. Appuyez sur [ $\blacktriangleright$ ] ou [ $\blacktriangleleft$ ] pour sélectionner [Yes].
- 5. Appuyez sur [ENTER] pour activer.

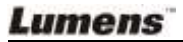

## <span id="page-28-0"></span>**7.19 Fonctions associées à l'ordinateur**

Assurez-vous que le câble USB est connecté et que les pilotes sont installés avant d'utiliser les fonctions liées à l'ordinateur. Referez-vous à **4.2.2 Se connecter à des appareils externes et 4.4 Installation du logiciel d'application dans le Chapitre 4 Installation et Connections** dans ce manuel de l'utilisateur.

#### **7.19.1 Insérer une photo dans l'application MS-Paint**

1. Cliquez [File > From Scanner or Camera] dans l'application MS-Paint comme indiqué sur le schéma gauche inférieur.

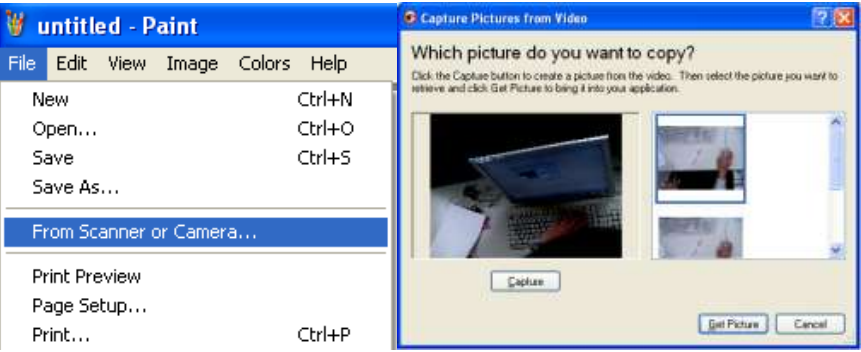

2. Cliquez sur [Get Picture] pour finir, comme indiqué sur le schéma supérieur droit.

#### **7.19.2 Insérer une photo dans un document Microsoft Word**

1. Cliquez [Insert / Image / From Scanner or Camera] dans **l'application Microsoft Word**.

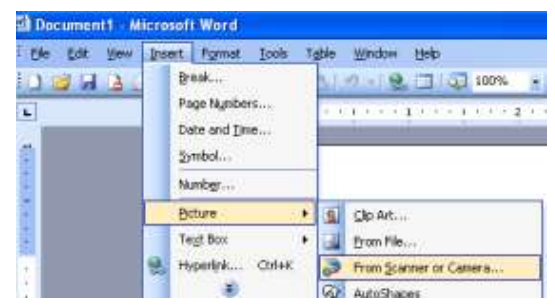

2. Sélectionnez [Visual Presenter V2] et cliquez [Custom Insert].

**Lumens** 

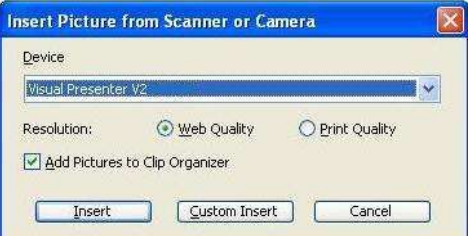

3. Cliquez sur [Get Picture] pour finir.

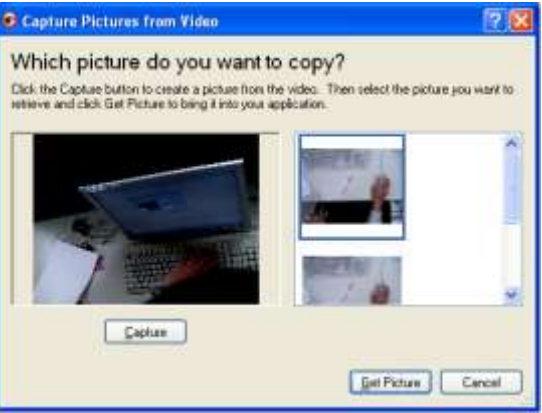

#### **7.19.3 Changer le réglage du DC158 puis capturer une photo dans Microsoft Word**

1. Cliquez [Insert / Image / From Scanner or Camera] dans **Microsoft Word**.

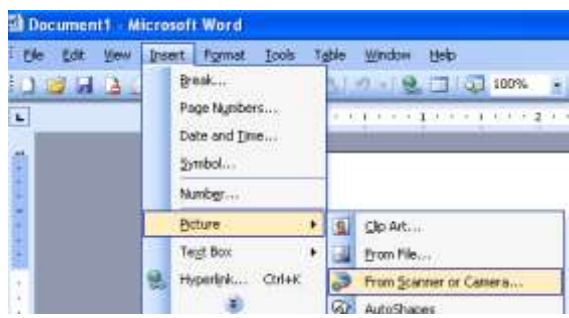

2. Sélectionner [Visual Presenter V2 TWAIN] et cliquer [Custom Insert].

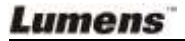

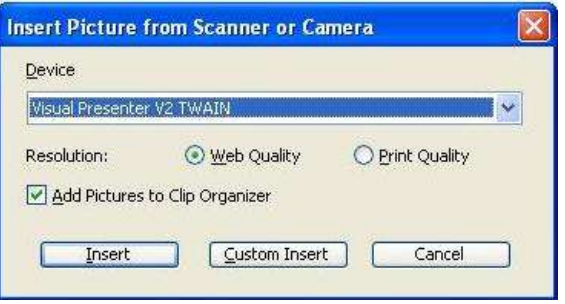

3. Une fenêtre affichant une image en direct (voir ci-dessous) s'affichera.

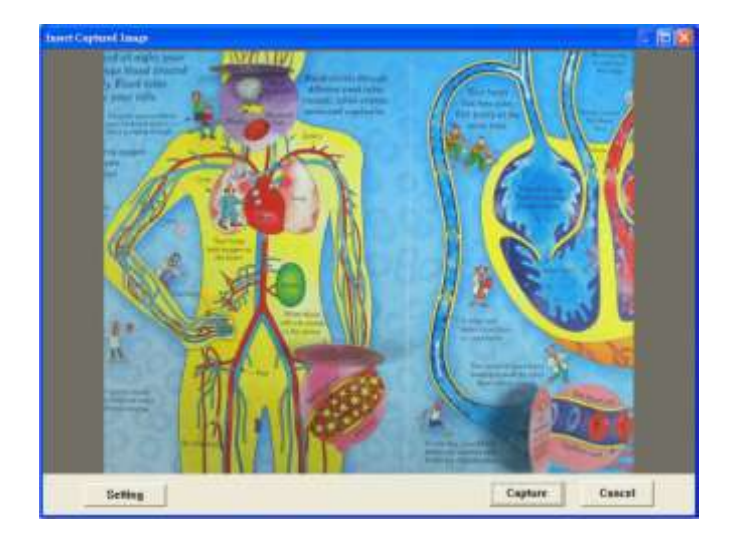

- 4. Appuyez sur [Setting] : quand la fenêtre des réglages de la caméra s'ouvre, l'image en direct peut être ajustée. L'opération est identique depuis la télécommande et le panneau de configuration. Referez-vous au **Chapitre 6 panneau de configuration/boutons de télécommande et Menu à l'écran pour plus d'informations**.
- 5. Appuyez sur [Capture] pour saisir des images dans **Microsoft Word**.
- 6. Appuyez sur [Cancel] pour quitter.

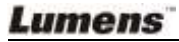

#### **7.19.4 Régler le DC158 comme caméra pour PC**

1. Ouvrir **My Computer** et cliquez sur [Visual Presenter V2] pour afficher une image en direct.

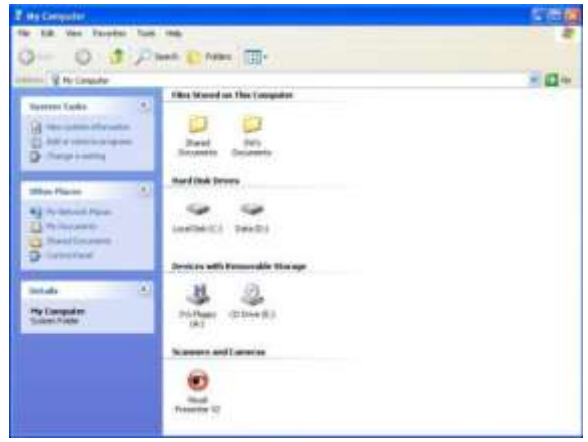

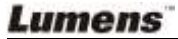

## <span id="page-32-0"></span>**Chapitre 8 Se connecter à un microscope**

1 Monter **l'adaptateur de microscope** dans le pack d'accessoires sur le microscope

**<Note> L'adaptateur pour Microscope s'adapte aux lentilles d'environ 28.4mm de diamètre.**

2 Connectez l'objectif du DC158 avec **l'adaptateur du microscope**.

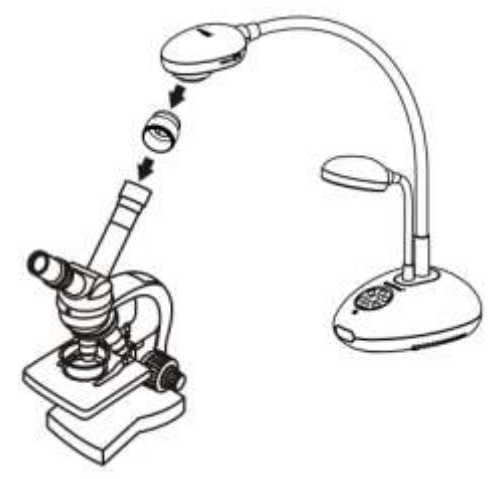

3 Sélectionnez le mode Microscope

#### 3.1. Depuis le **panneau de configuration** ou la **télécommande**

- 3.1.1. Appuyez sur [MENU] pour accéder au menu écran.
- 3.1.2. Appuyez sur [D] ou [ $\blacktriangleleft$ ] pour sélectionner [Display].
- 3.1.3. Appuyez sur [ $\blacktriangledown$ ] pour sélectionner parmi les modes [Mode].
- 3.1.4. Appuyez sur [ $\blacktriangleright$ ] ou [ $\blacktriangleleft$ ] pour sélectionner [Microscope].
- 4 Si l'image est floue :
	- 4.1. Ajustez la mise au point du microscope.
	- 4.2. Appuyez sur le bouton [FOCUS] de chaque côté de l'objectif du DC158 pour activer la mise au point automatique.

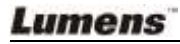

## <span id="page-33-0"></span>**Chapitre 9 Dépannage**

Ce chapitre résume les solutions possibles aux problèmes communs. Pour d'autres problèmes, contactez votre vendeur ou le centre de services.

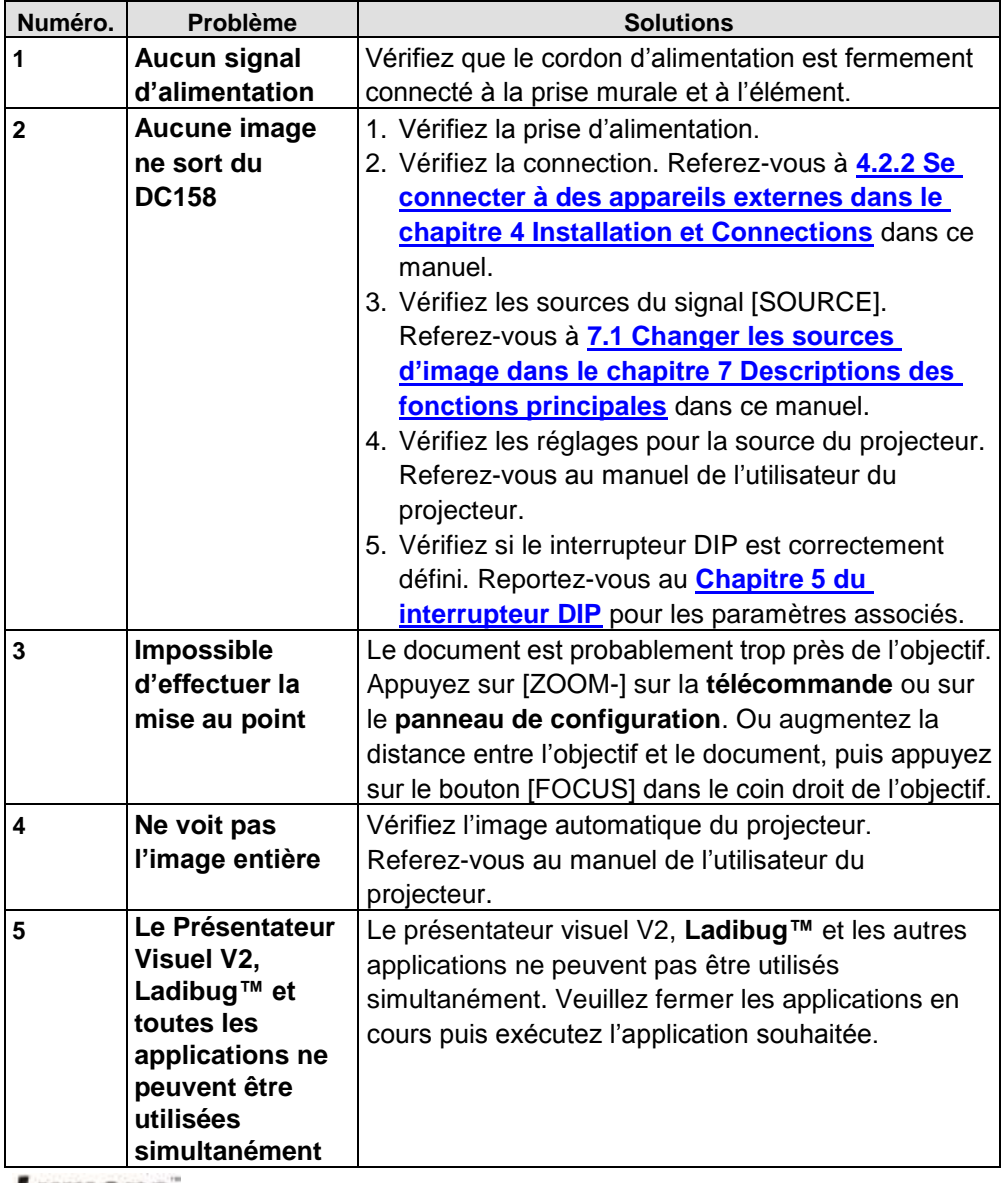

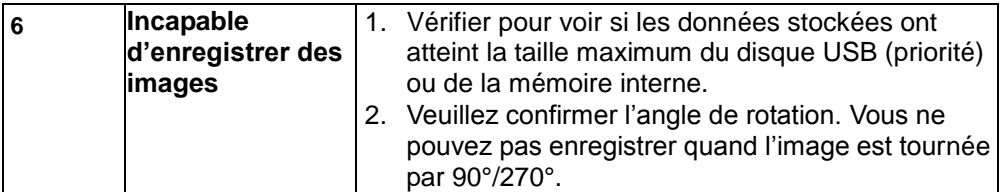

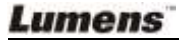